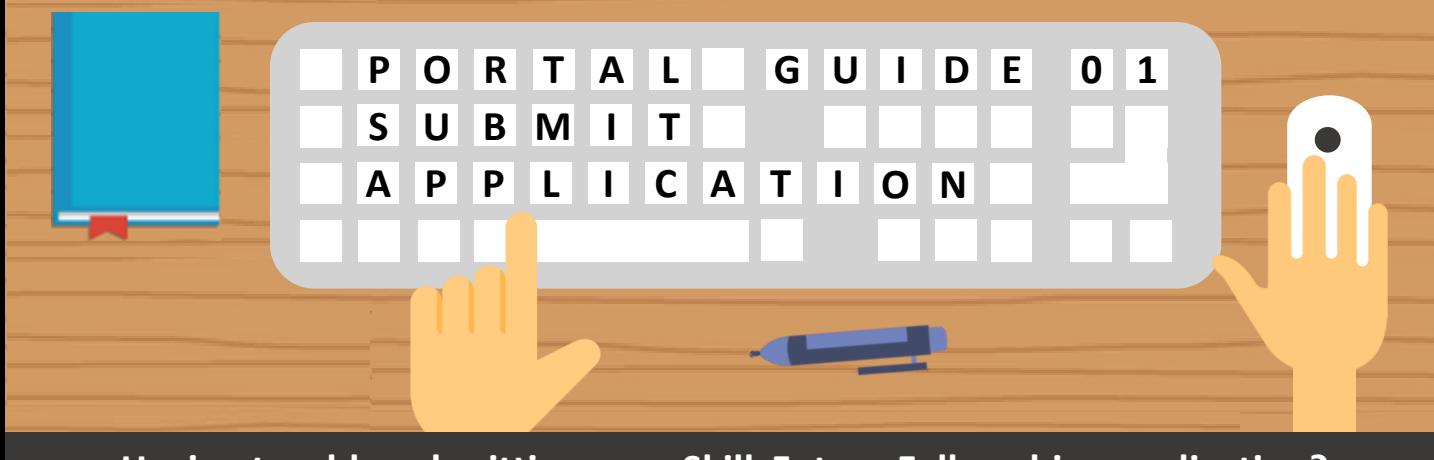

**Having trouble submitting your SkillsFuture Fellowships application? Follow these easy steps below!** 

> **Step 01**

**Step 02**

#### **Access the Application Form**

Apply for the SkillsFuture Fellowships via:

#### • [www.myskillsfuture.sg](http://www.myskillsfuture.sg/)

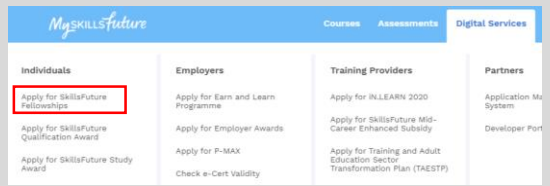

Note that the SkillsFuture Fellowship is only open to **Singapore Citizens.**  Public officers will not be considered for this award.

#### **Complete Your 03 Personal Information**

Your personal information has been **automatically populated**  from **SSG/WSG's database**.

Ensure that your **phone number** and **email address** are updated with the latest information.

#### **Login with SingPass**

Use your **SingPass login details**  for the application. For questions on SingPass, click [here](https://www.singpass.gov.sg/singpass/common/faq).

Click | Click here to Apply to start submitting your application.

# **Quick Tip: Personal Information from MyInfo**

Want to populate your personal information from **MyInfo** instead? Simply click on the **"Use MyInfo"** button found in the **Personal Information** section:

Use Myjnfo

For questions on MyInfo, click [here.](https://www.ifaq.gov.sg/MyInfo/apps/fcd_faqmain.aspx)

Still have more questions? Check out the FAQs list [here](https://programmes.myskillsfuture.sg/Fellowship_Utilities/SkillsFuture_Fellowships_FAQ.pdf).

**Step**

#### **Enter Your Nominator's Details**

Enter **details of your nominator** who has recommended you for the award.

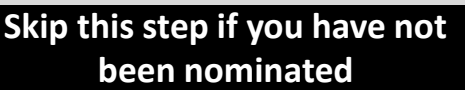

#### **Share your Personal Development Plan**

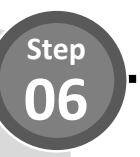

**Step 04**

Enter details of your skills deepening journey in the textbox and enter your Training Activity details (e.g. Name of Training Activity and Indicative Start Date)

 $Click$   $\left| \right|$  Add Training Activity  $\left| \right|$  to add

more training activities if required.

# **Quick Tip: Navigate to Previous page**

Do you know you can navigate to your previous page to make amendments if required?

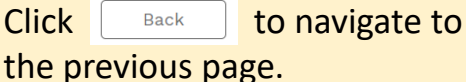

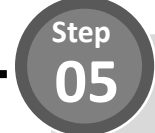

# **Upload Letter of Recommendation**

Upload your supporting documents into the box shown below:

Drop Files or Click to Upload

Accepted file formats include *PDF, DOC, DOCX, PNG, JPEG, JPG.*  Uploads are also kept to a **15MB** total file size limit.

# **Quick Tip: Saving your Progress**

Do you know your application details are **automatically saved** after you complete each field?

You can also save your application as a **draft** by clicking the **"Save & Exit"**  button in the bottom left of the page.

Save & Exit

**Step 07**

#### **Enter your Contributions and Achievements Details**

Enter the **details on your contributions to skills development of others** and share your **achievements** by entering the details in the textboxes

Click on the "Add New Award" button to add any **other awards**  that you have achieved, along with any supporting documents.

#### **Enter Your Work Experience**

Indicate your **current employment status** and details of your **past work experiences**.

**Step**

# **Quick Tip: Populate from MySkillsFuture**

Did you know your **work experience**  is **automatically populated f**rom MySkillsFuture?

Save time on this section if you have previously updated these details in **MySkillsFuture**!

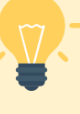

# **Quick Tip: Skills Passport**

Did you know your **educational history, skills and licences acquired are automatically populated** from MySkillsFuture – Skills Passport.

Click [here](https://www.myskillsfuture.sg/content/portal/en/header/faqs/SkillsPassport.html) to read more about Skills Passport.

#### **Review Your Application**

**Review the summary** of your application form.

# **Quick Tip: Multiple Job Positions?**

Having difficulty indicating more than one job position within the same company? Simply click on the **"Add Job"** button.

#### dol bbA

Similarly, click on the **"Add Company**" button to add more than one employer.

Add Company

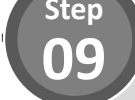

#### **Share Your Educational History and Skills**

To update your educational history and skills:

- 1. Click  $\begin{array}{|c|c|} \hline \hline \end{array}$  con the relevant section to update.
- 2. Upon completion, close the window tab and return to the application form.
- 3. Click "OK" button to refresh your details in the section.

Still have more questions? Check out the FAQs list [here](https://programmes.myskillsfuture.sg/Fellowship_Utilities/SkillsFuture_Fellowships_FAQ.pdf).

**Step 10**

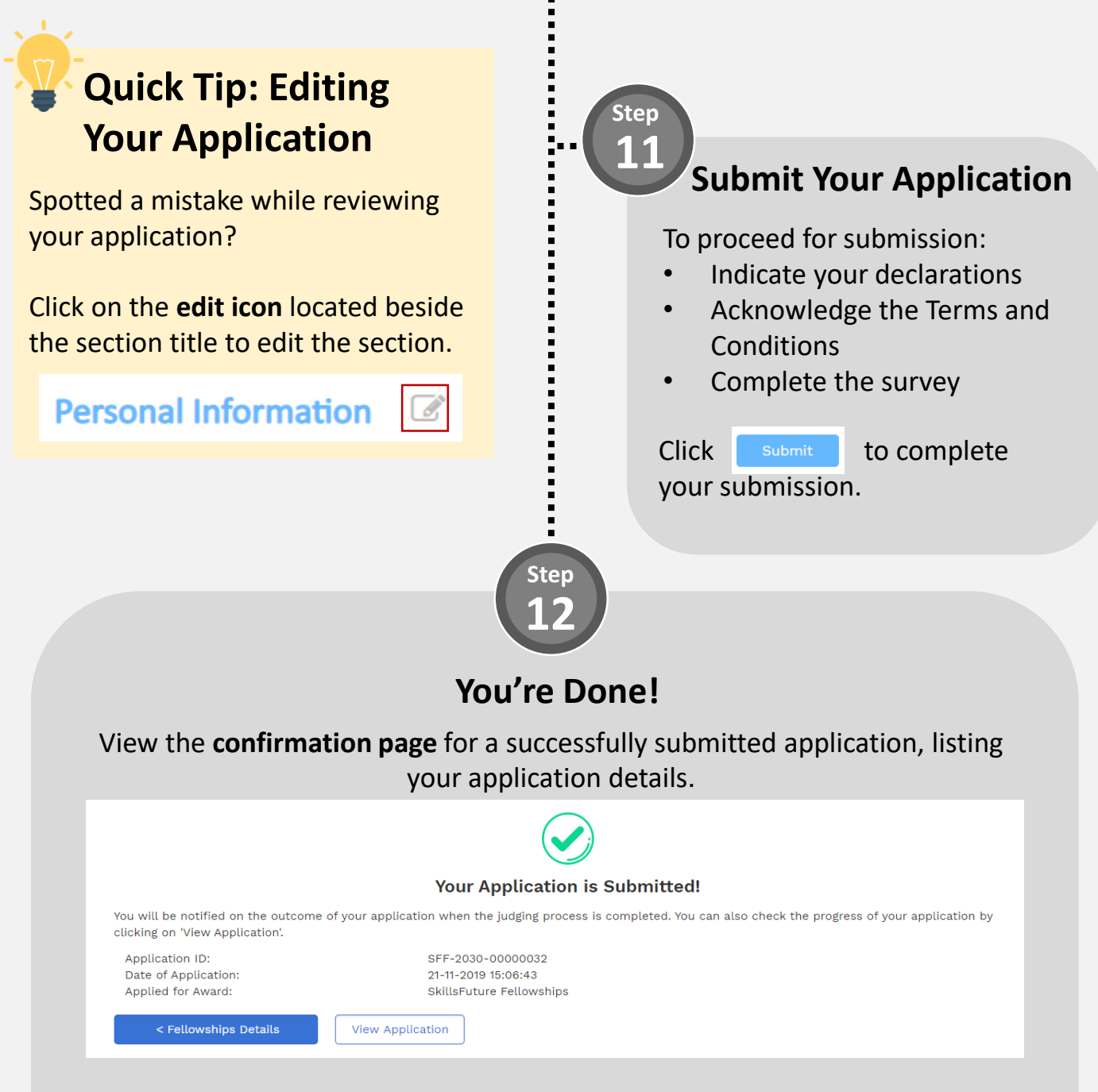

**Please note that you will not receive an acknowledgement email.**

For more information on how to track the status of your submitted application, refer to **Portal Guide 2**.

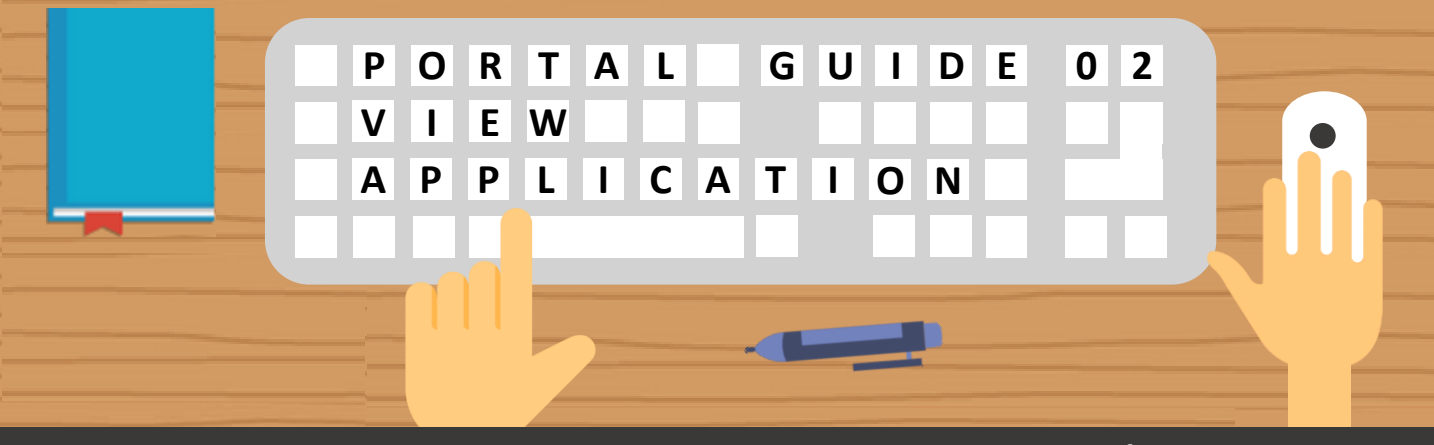

**Having trouble viewing SkillsFuture Fellowships application/saved draft? Follow these easy steps below!** 

#### **01 Accessing Your Application**

**Step**

Access your application by clicking on **Applications** in the dropdown from MySkillsFuture.

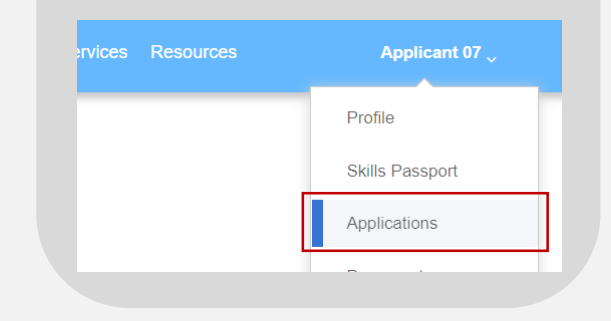

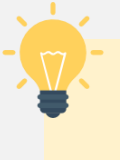

### **Quick Tip: When Can You Expect Email Notifications?**

You will receive an email notification when your application status has been updated to **Additional Information Required**

#### **View Your Application and Status**

View the **application** and its **corresponding status** in your application listing page**.** Refer to **Step 03** on the next page to understand what each status means.

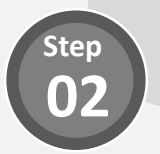

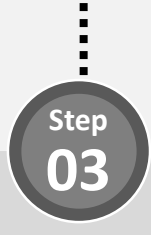

#### **What Does My Application Status Mean?**

Refer to the table below to find out more details regarding your application status.

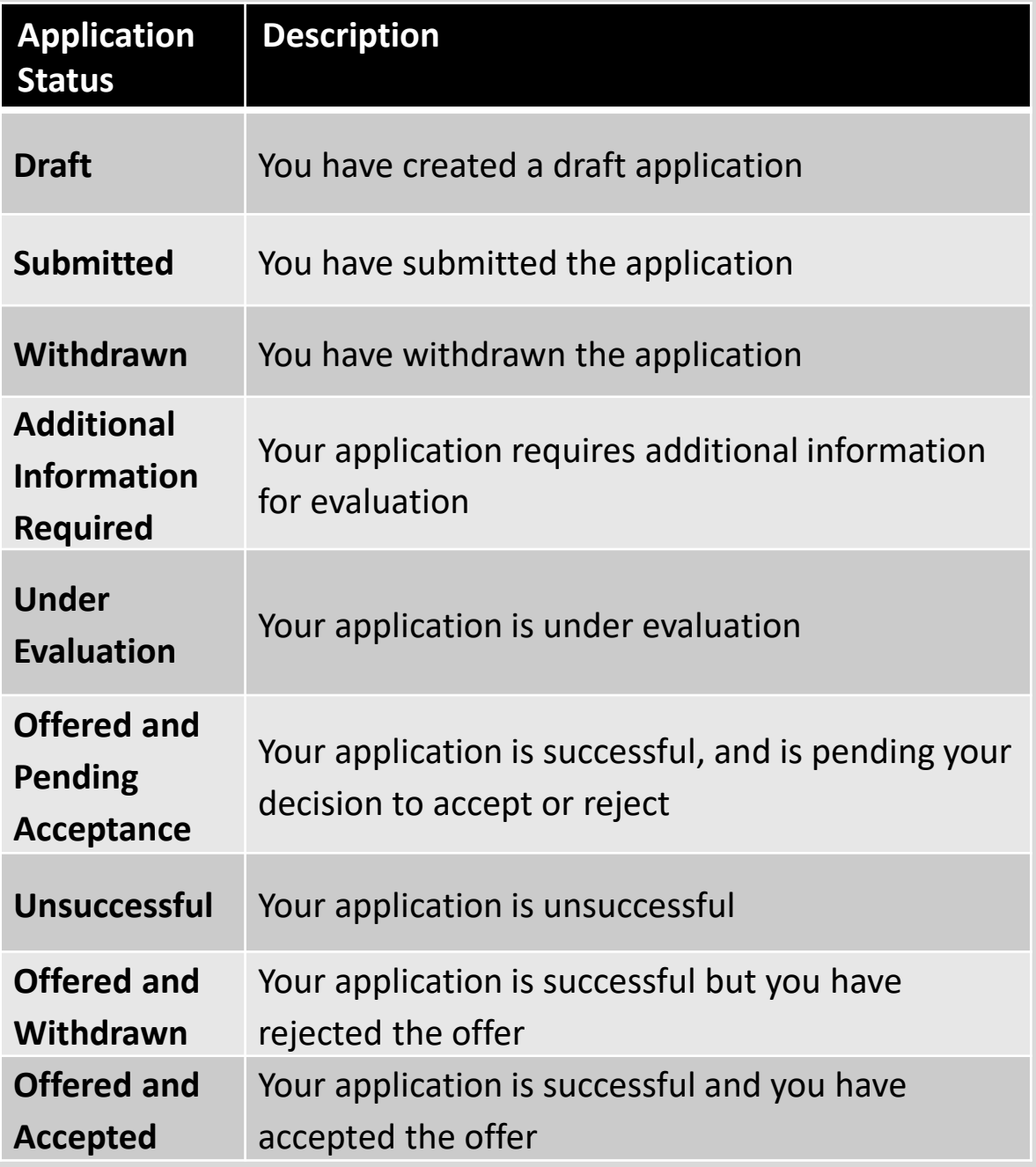

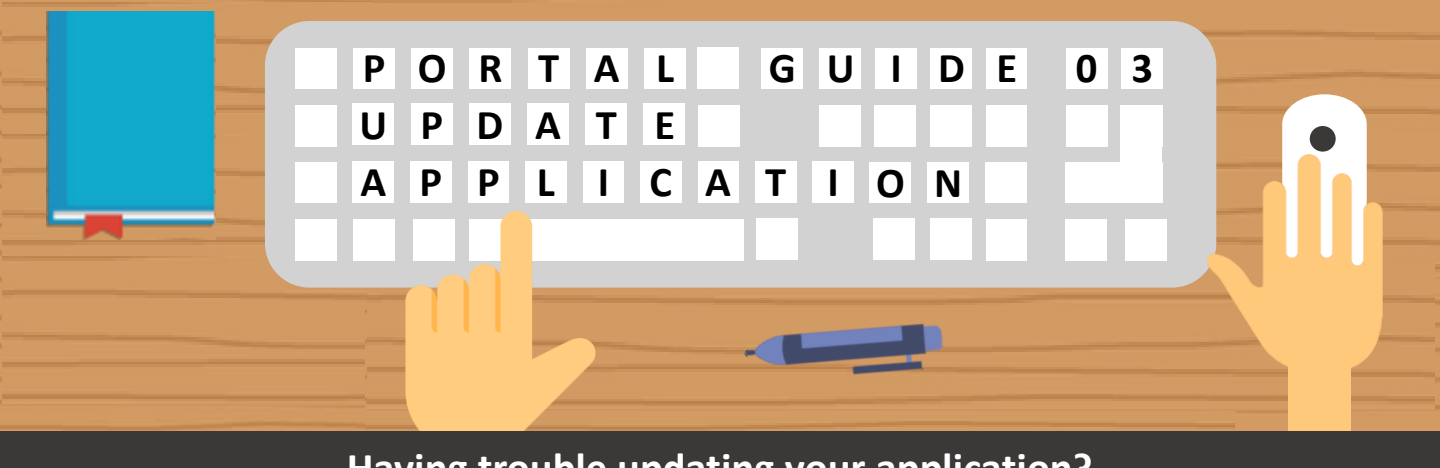

**Having trouble updating your application? Follow these easy steps to provide additional information!** 

**Step**

#### **01 Update Draft Application**

For application with a **draft status**, **edit or delete** the draft application by selecting the option under the **"Action"** column

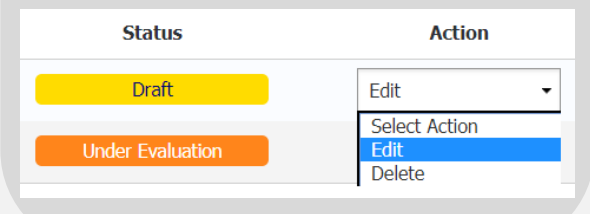

**Quick Tip: Accessing Draft Application**

Your drafted application are **automatically deleted** from the system when the **application window** is **closed**.

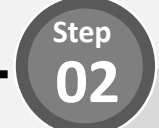

#### **Provide Additional Information (1/4)**

For application with an **"Additional Information Required**" status, provide additional information by selecting the option under the **"Action"** column

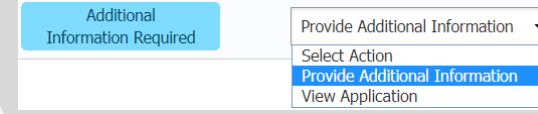

# **Step 03**

**Step 04**

#### **Provide Additional Information (3/4)**

**Update** relevant sections of your application form based on the comments received.

# **Provide Additional Information (2/4)**

**View comments** left by SSG in your application details page.

**Additional Information Required** 

Please upload supporting document

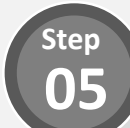

- 11 - 11

# **Provide Additional Information (4/4)**

Once all updates have been done, click the **"Submit" button** at the bottom to resubmit your application form.

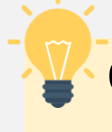

# **Quick Tip: Withdraw Application**

Thinking of withdrawing your application?

Click on the **Application ID** of the application to view its details. Scroll down to the bottom of the page and click on the **"Withdraw your application"** button.

#### **Withdraw Your Application**

You can resubmit a new application if the application window is still open

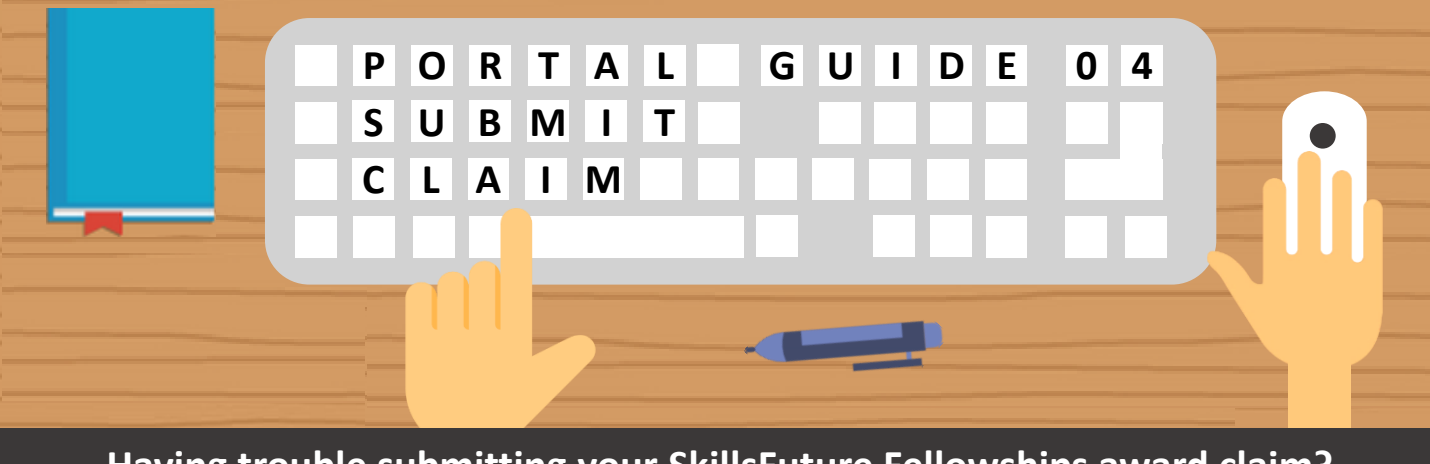

**Having trouble submitting your SkillsFuture Fellowships award claim? Follow these easy steps below!** 

**Step**

#### **01 Submit Second Tranche Claim**

For application with a **"Offered and Accepted (Ready for 2nd Tranche Claim" status**, create 2<sup>nd</sup> tranche **claim** by selecting the option under the "Action" column **Provide Training** 

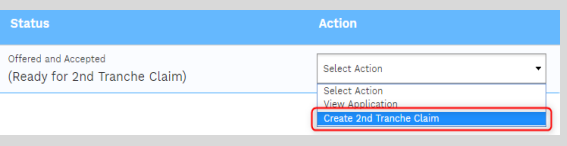

# **Quick Tip: PayNow**

You can create a PayNow account linked to your NRIC via:

- 1) SMS (selected banks)
- 2) Internet banking

3) Mobile banking app For more information on registering your PayNow account to your NRIC, please contact your bank.

# **Quick Tip: Deadline for claim submission**

2<sup>nd</sup> Tranche Claim submission must be made within 25 months of the Date of LOO

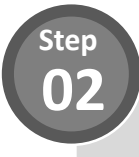

# **Activity Details**

Enter your Training Activity details (e.g. Name of Training Activity, Training Provider and cost incurred)

#### **Step 03**

#### **Upload Supporting Document**

Upload supporting documents to show the commencement of training and cost incurred. Examples of documents:

- Course Schedule
- **Certificate**
- Receipt(s) for course fees and other out-of-pocket expenses

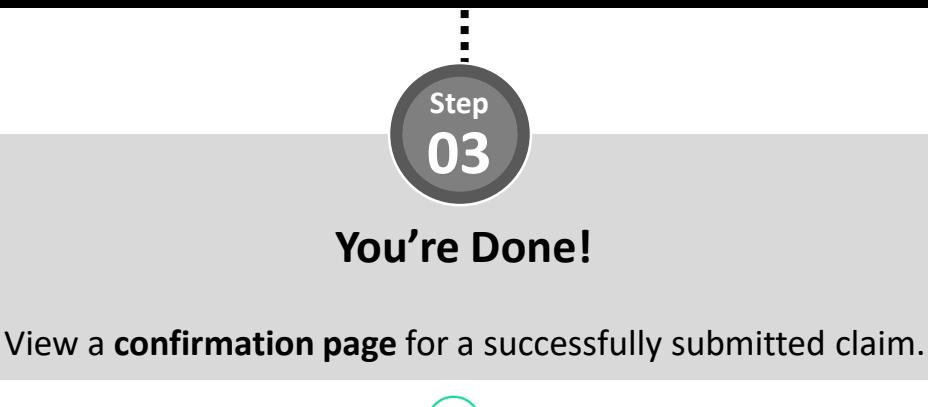

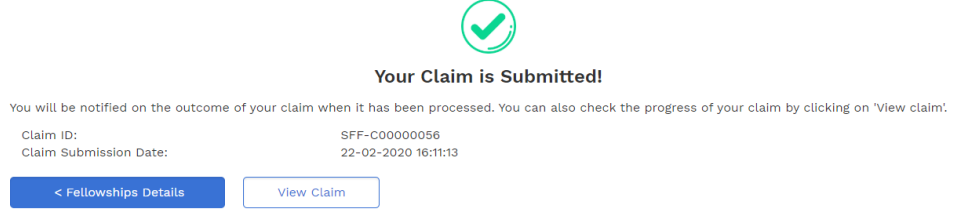

**Please note that you will not receive an acknowledgement email.** View the **claim** and its **corresponding status** in your application listing page

#### **What Does My Claim Status Mean?**

Refer to the table below to find out more details regarding your application status.

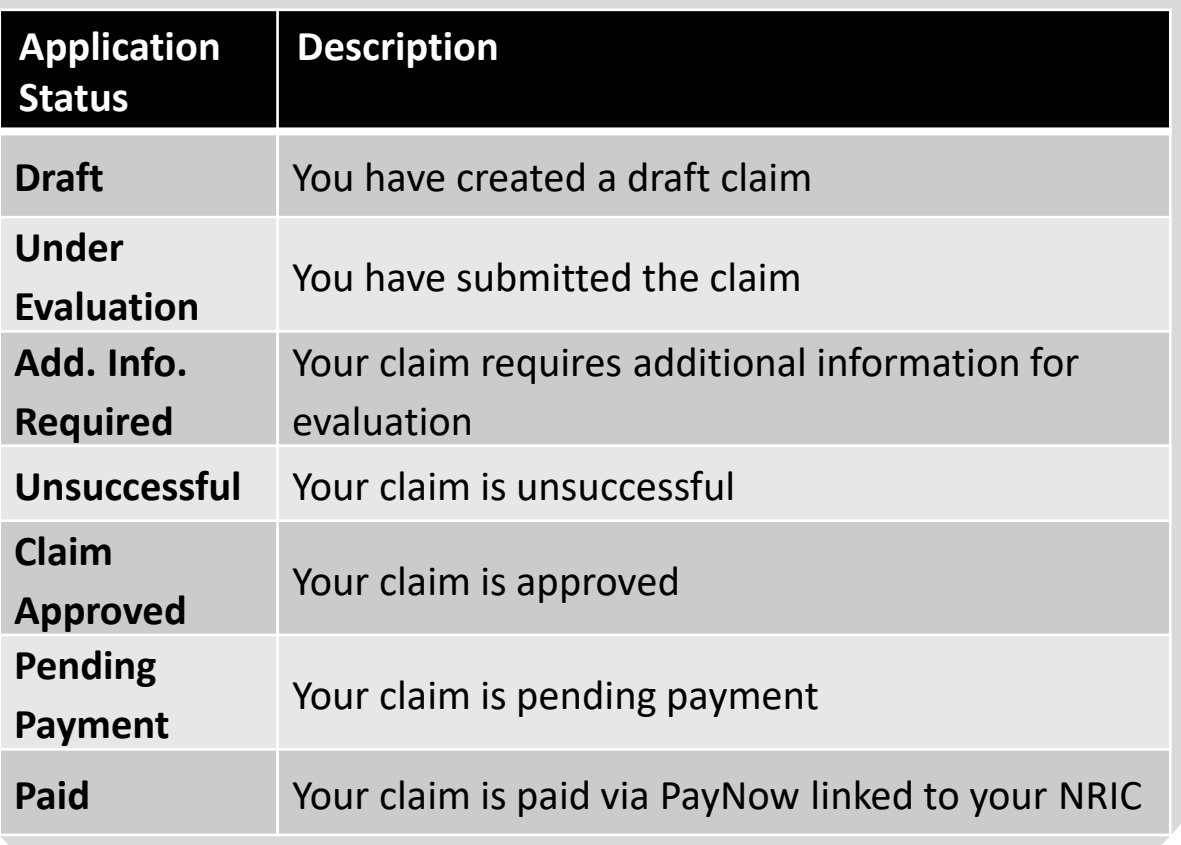